# **System for Practical Studies Tempus**

USER'S MANUAL

#### Contents

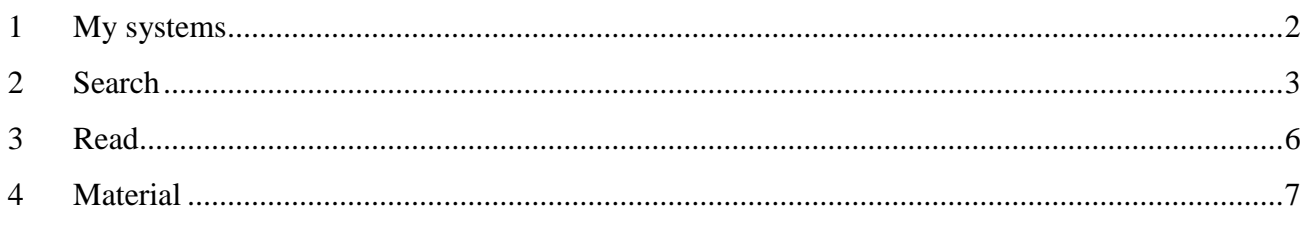

#### <span id="page-1-0"></span>**My systems**  $\mathbf 1$

Select "My systems" to review created systems for practical studies (Fig. 3.). Window will be blank if there are no created systems.

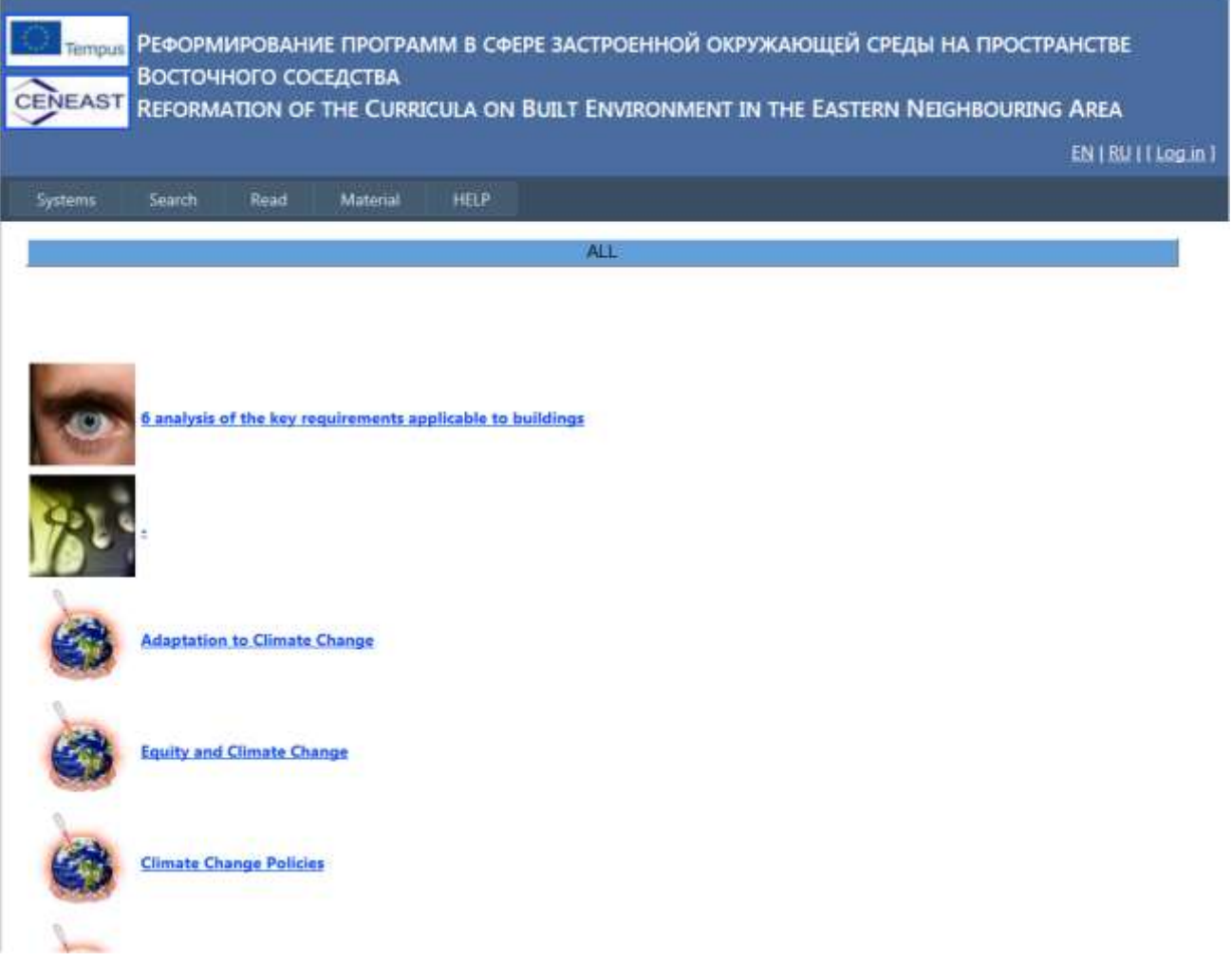

Fig. 1. References to systems for practical studies

Click the selected system for practical studies in order to open the page containing detailed description

of the system.

Chapter "Administration" presents detailed description of steps to be taken in order to edit systems provided herein.

## <span id="page-2-0"></span>**2 Search**

Select the "Search" menu option in order to launch Internet page shown in Fig. 35.

Type in new keyword to the field marked as "1" located under the statement "New keyword".

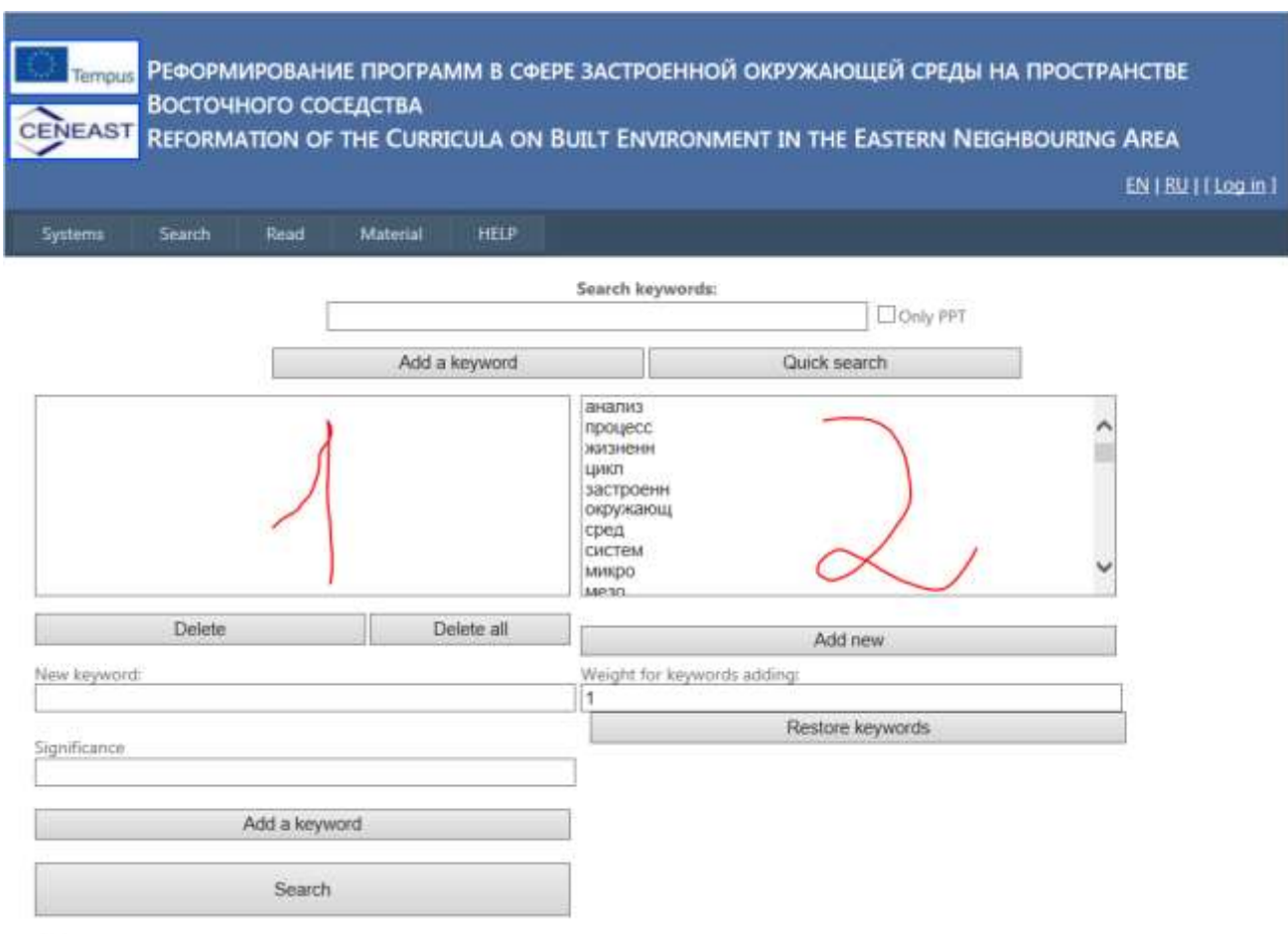

Advanced search options

Fig. 2. Window containing parameters for training material search

Indicate the importance (from 0.001 to 1) of the keyword in the field under the statement "Weight" / "importance".

For example we use the keyword "construction" which weight is determined as 0.3.

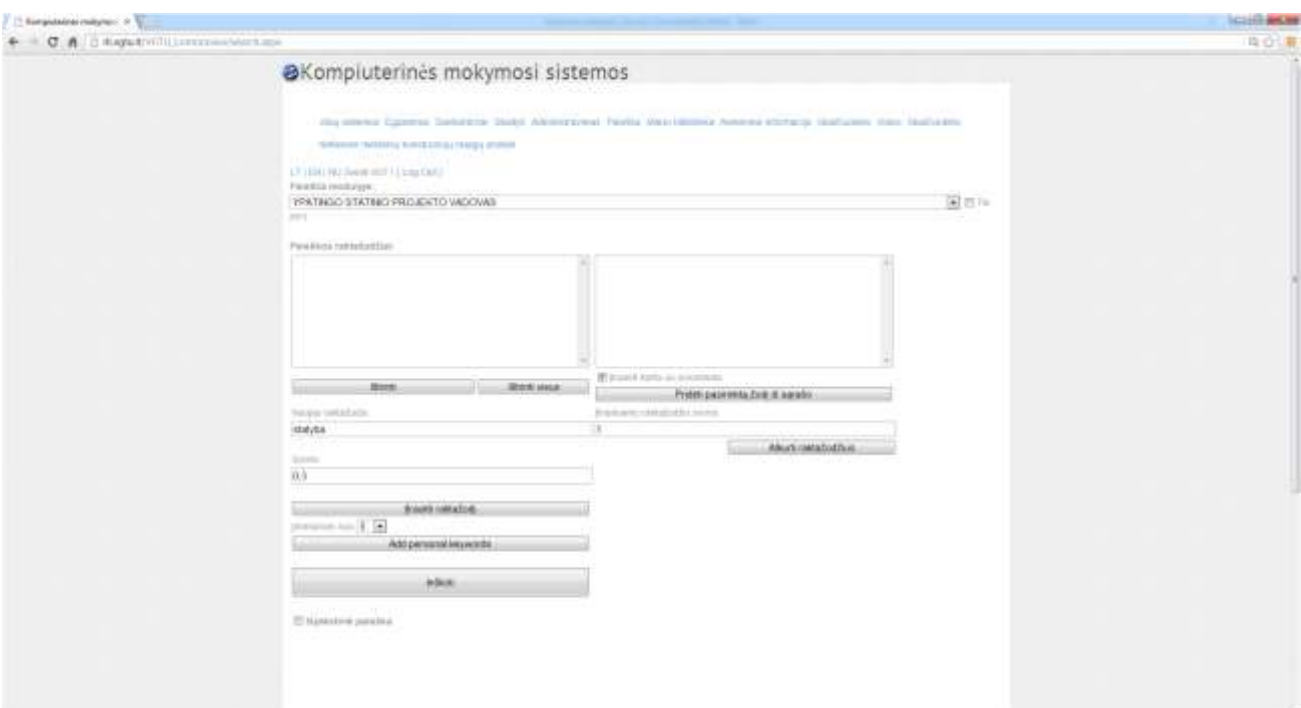

Fig. 3. Indication of a keyword and its weight for further search

After the indication of a keyword and its weight press the "Add a keyword" button. The keyword will be displayed in a search field afterwards (Fig. 37.).

Selection of "PPT only" means that only power point format documents should be displayed.

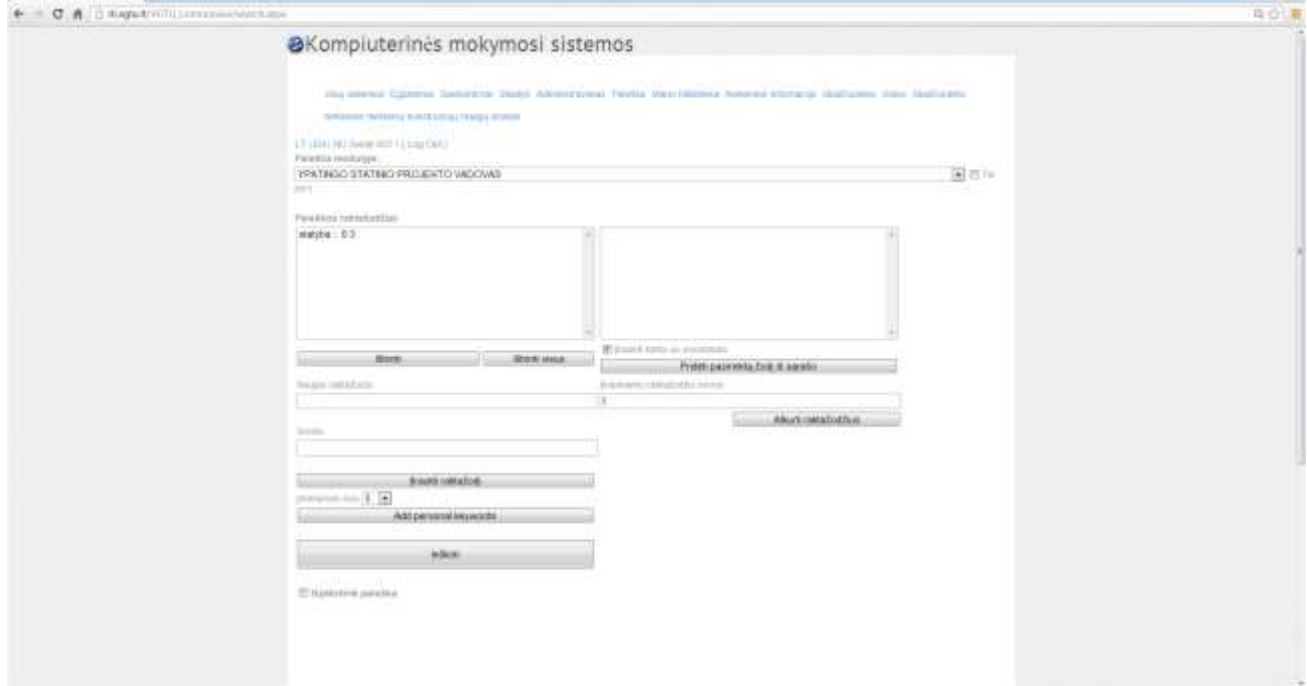

Fig. 4. Keyword and its weight indicated in the search field.

Weight of a keyword should be indicated in order to determine the most important keyword (of a higher weight) within the searched context and the less import ones (of a lower weight).

In order to delete a keyword indicated in the field "1" (Fig. 35), mark the word and press the "Delete" button. In order to delete all keywords indicated in the field, press the "Delete All" button. If the field contains all required keywords, press the "Search" button. Search time directly depends on the number of keywords indicated in the field. Search time would be greater if there are many keywords. Results are shown at once on the same page under the search field in textual or referential form, see

Fig. 38. Full version of provided extract (entire chapter or subtopic) could be viewed by clicking the reference.

Weight of a keyword should be indicated in order to arrange results in accordance with data relevancy for studies. In this case the weight is equal to 5, which means that all study material with at least 5 points of importance would be displayed.

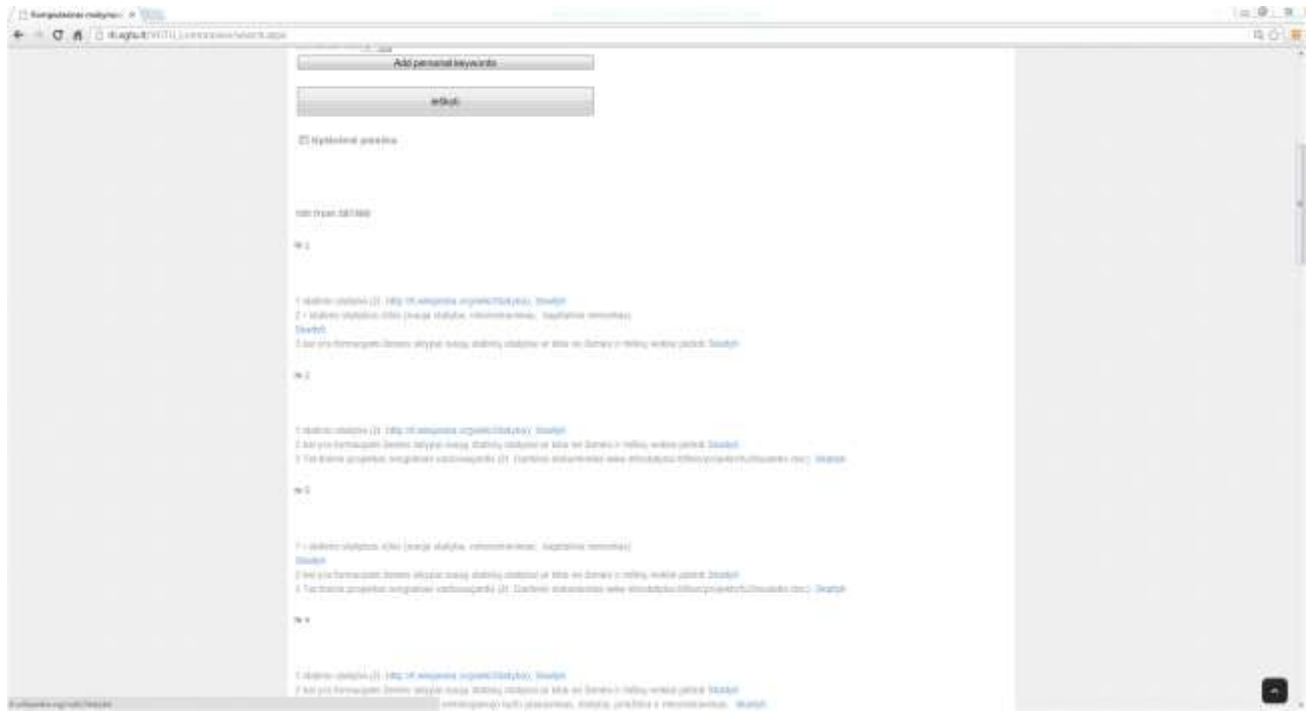

Fig. 5. Sections of text including references to chapters (subtopics) find in accordance with the preset keyword

In order to determine maximum number of pages related to the selected keyword (or to the reading time) tick the "Advanced search options" under the "Search" button. Additional fields, such as "Approximately ... pages" or "Approximately for: ... minutes" would be added. Approximate time or page number would be shown as well (Fig. 39).

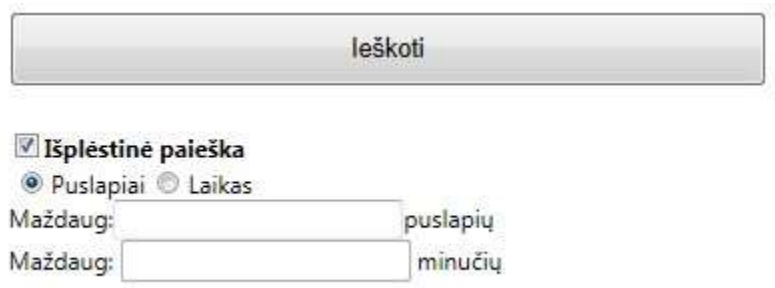

Fig. 6. Localization of results in accordance with the required page number or reading time

Results would be shown as page summaries including page number (Fig. 40.).

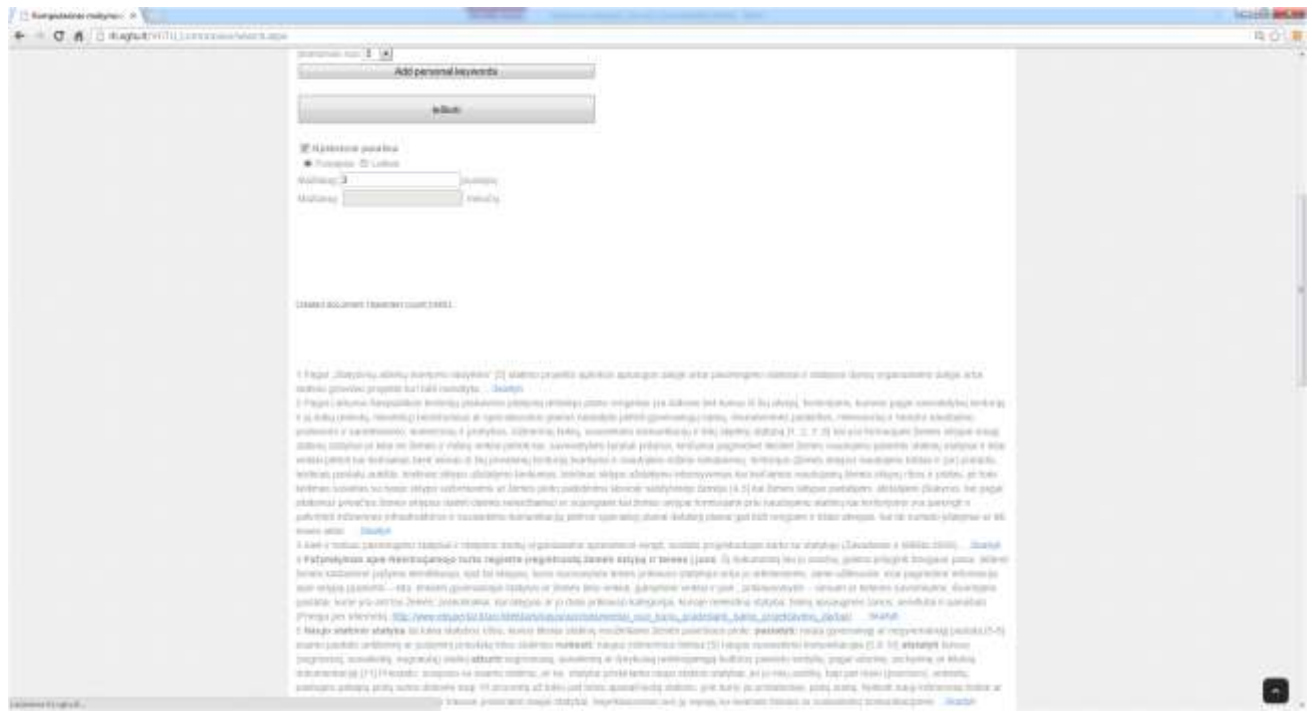

Fig. 7. Numbering of summary provided in accordance with the numbering of training material pages.

Fig. 35. Field marked as "2" should include keyword sets recommended for each group of students individually and selected in accordance with the specialty, module, etc.

#### <span id="page-5-0"></span>**3 Read**

Selection of the "Read" menu option opens browsing window, shown in Fig. 28. Select title of the required module in a pop-up menu under the statement "Module". Select topic of the required module in a pop-up menu under the statement "Module topics". Select subtopic of the required module topic in a pop-up menu under the statement "Subtopics of module topics". Text of the required module part (subtopic) will be displayed after the selection of a subtopic. Displayed text will be refreshed according to the corrections made in a pop-up menu.

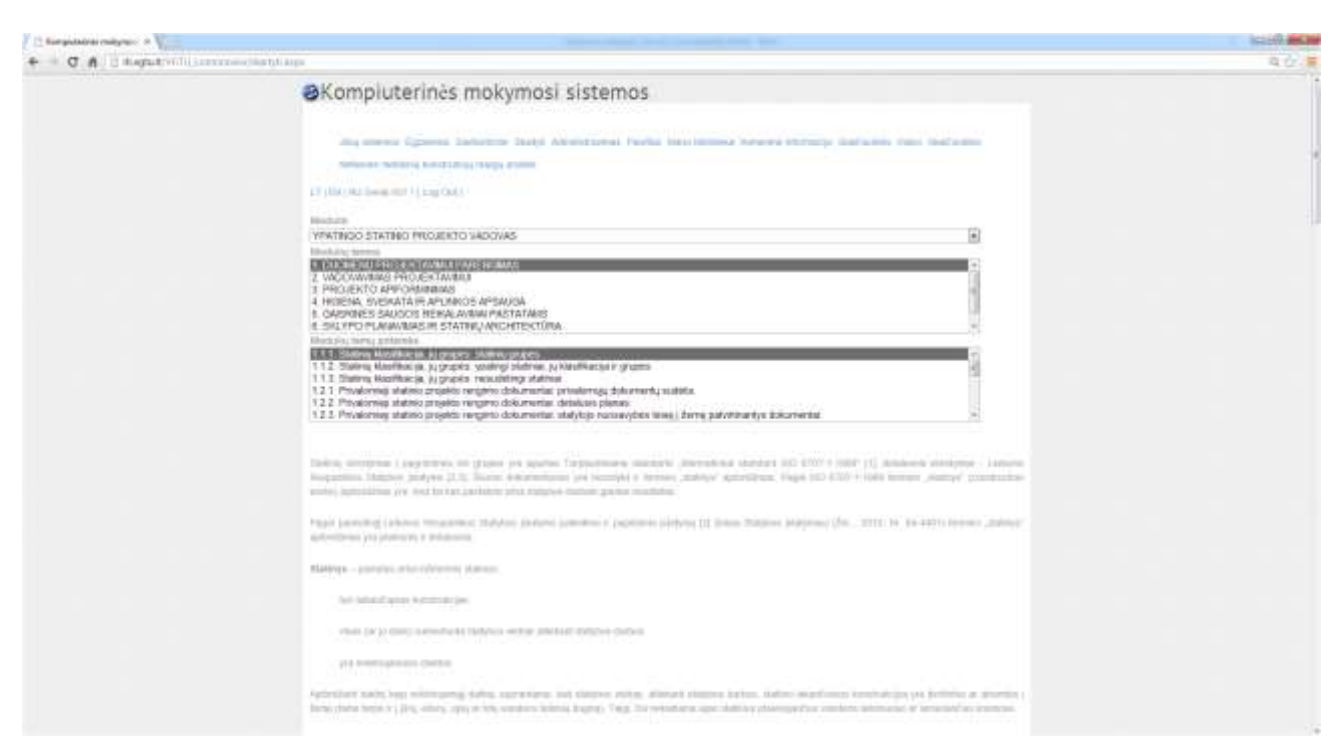

Fig. 8. Module training material preview window

## <span id="page-6-0"></span>**4 Material**

When you choose course, theme and type, the system shows additional material.

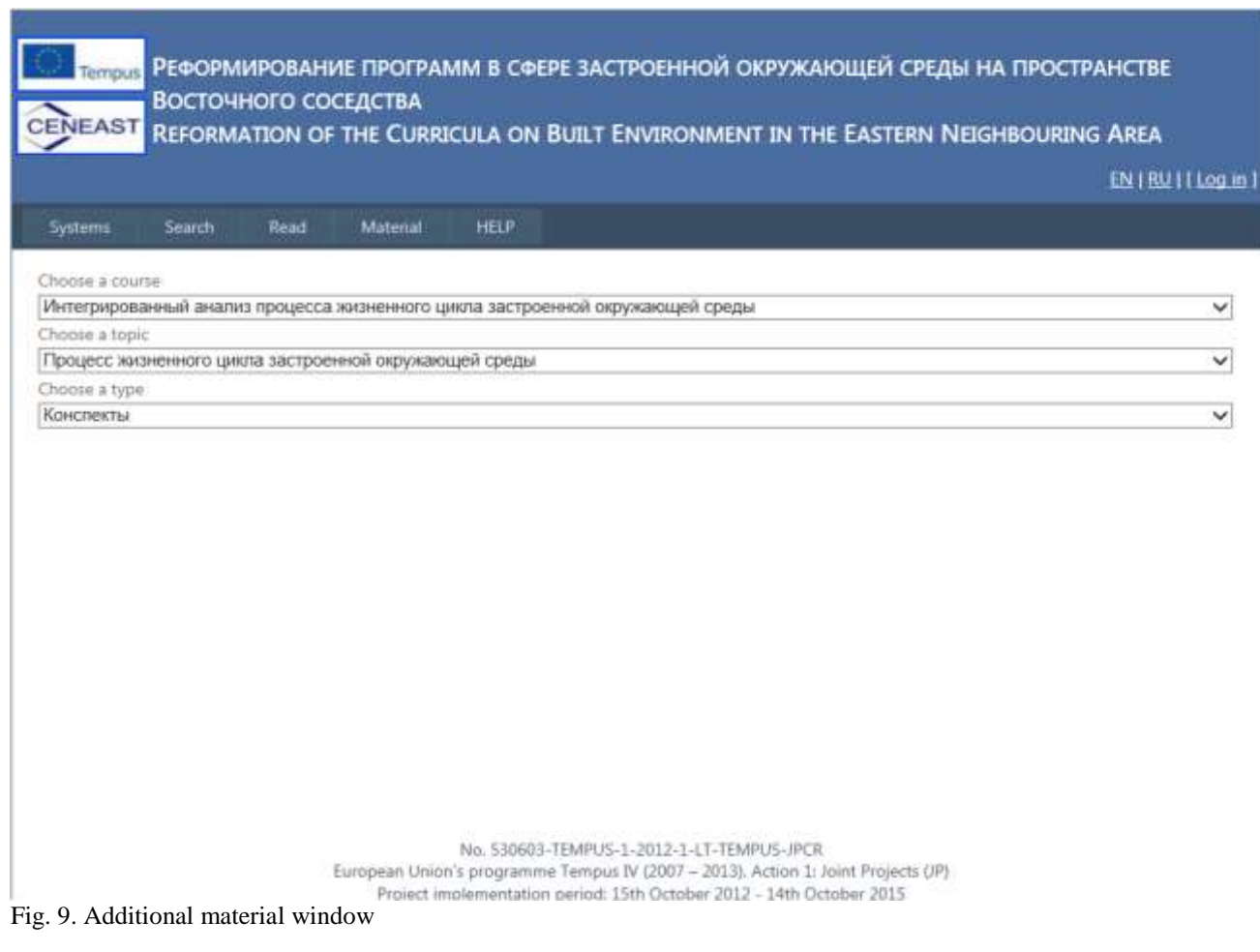